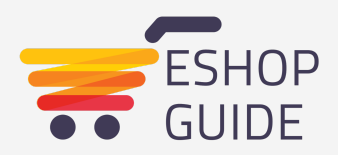

# International verkaufen

In 6 Schritten zu einem internationalen Shopify Store

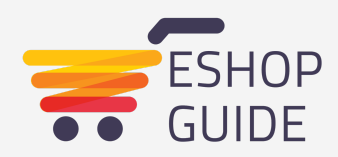

### <span id="page-1-0"></span>Vorwort

Dieser Guide wird von **[Eshop](http://bit.ly/2hfrxKU) Guide** geschrieben und herausgegeben. Eshop Guide sind Oliver Schönbett, Dave Crowder und Patrick Rosenblatt.

Unsere Leidenschaft neue Dinge zu erschaffen und auszuprobieren ist tief mit der digitalen Welt verwurzelt. Dabei blicken wir stets über den Tellerrand hinaus und suchen nach effizienten Lösungen für unsere Vorhaben.

Shopify hat sich als das perfekte Werkzeug für diese Philosophie etabliert. Als Deutschlands Shopify Experten Nr. 1 ist es unser Mission wunderschönes und automatisiertes Ecommerce für Jeden zu ermöglichen.

In diesem Guide besprechen wir, wie Du mit einem einzelnen Shopify Store international verkaufen kannst.

So kannst Du dich bei deinem Ecommerce mehr mit Verkaufen beschäftigen - und weniger mit Verwalten :)

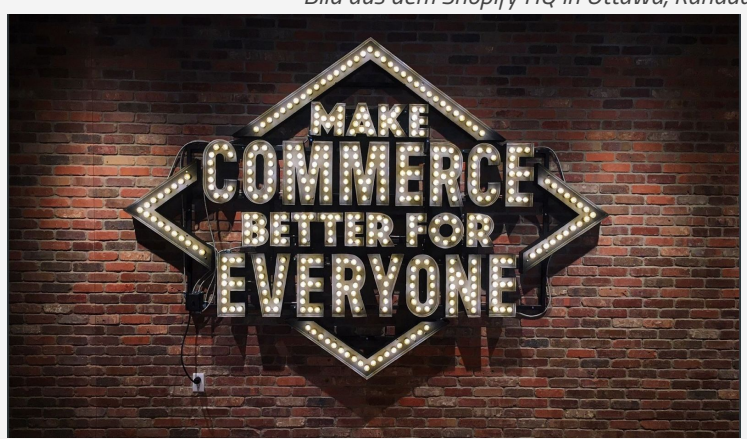

*Bild aus dem Shopify HQ in Ottawa, Kanada*

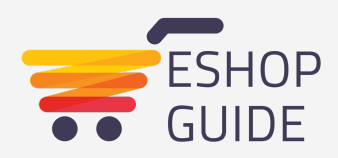

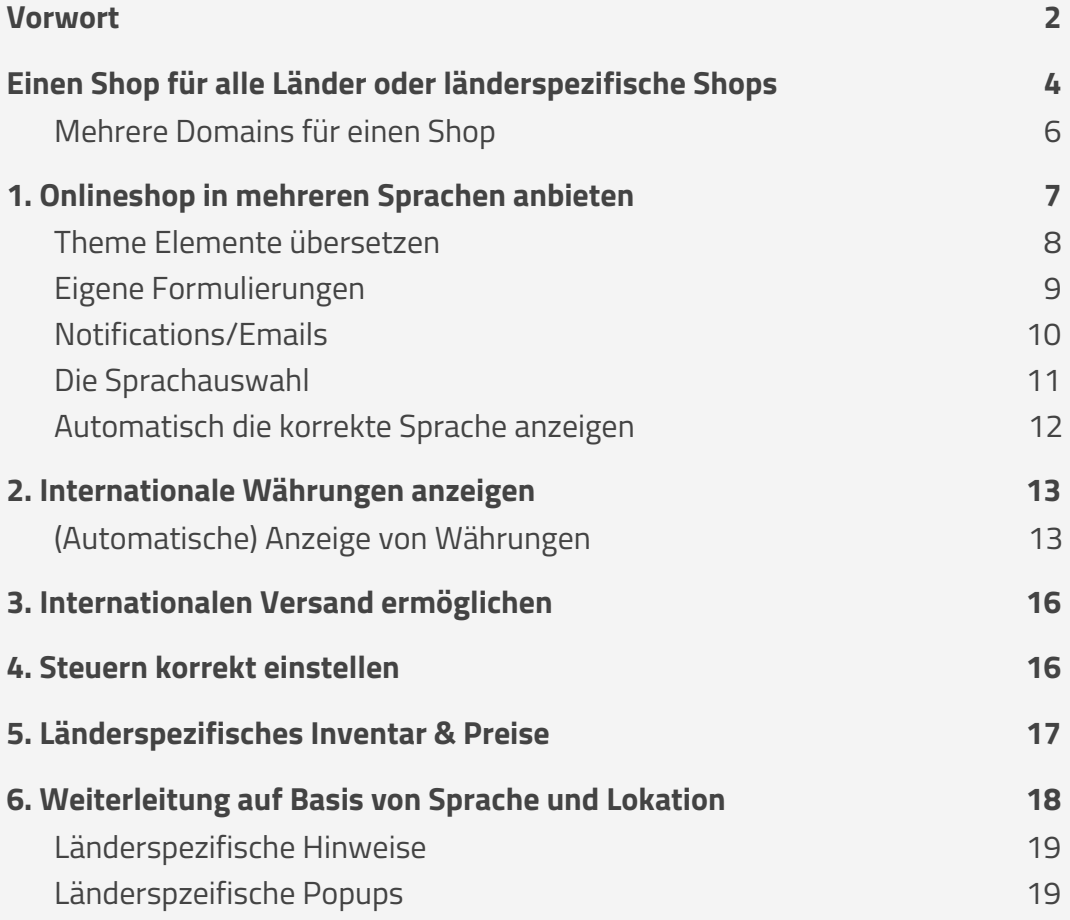

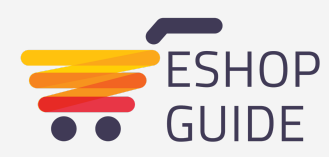

# <span id="page-3-0"></span>Einen Shop für alle Länder oder länderspezifische Shops?

Allgemein gesagt gibt es mit Shopify 2 Möglichkeiten international zu verkaufen. Entweder man eröffnet pro Land/Region jeweils einen Shop oder versucht, alle Länder/Regionen über einen einzelnen Shop abzuwickeln.

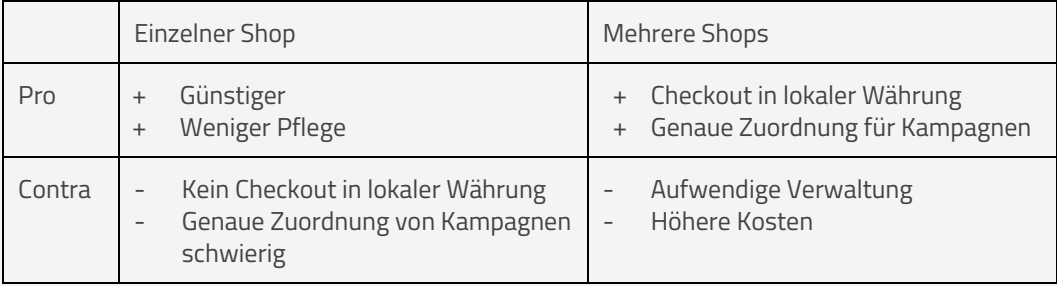

Welcher Weg ist nun für dein Business der passende? Es kommt natürlich ganz darauf an, wie ambitioniert, professionell und weit entwickelt dein Business schon ist. In der Regel empfehlen wir folgendes Vorgehen für die Internationalisierung:

#### **1. Zu Beginn nur lokal verkaufen**

Konzentriere Dich auf deine Nische und bediene sie in ihrer Sprache. Lerne das Business kennen und baue ein Publikum und Vertrauen auf. Nach diesem Proof of Concept kannst Du Dir Gedanken um Erweiterungen machen.

#### **2. Bei Erfolg einzelnen Shop internationalisieren**

Biete in deinem Shop zusätzliche Sprachen und Währungen an und beobachte, welche Angebote genutzt werden. Wenn Du einen wichtigen, zusätzlichen Markt identifizierst kannst Du zu Schritt 3 gehen.

#### **3. Wichtige Länder mit eigenem Shop bedienen**

Ziehe die Länder oder Regionen heraus, die Du prozessual anders betreust. Dabei kann es sich um unterschiedliche Marketingstrategien oder andere Versandprozesse handeln. Die Trennung erlaubt Dir, die Prozesse spezifischer anzulegen und den Profit zu maximieren.

 *Tipp: Wenn Du mehrere Shop betreibst musst Du auch die Kosten für Shopify und Apps mehrfach tragen. Beschreibe dem Shopify Support und App Betreibern, dass Du mehrere Shops zur Internationalisierung führst. In der Regel wirst Du einen Rabatt erhalten.*

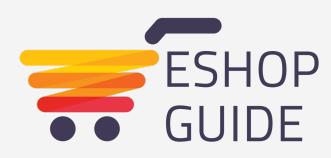

# <span id="page-4-0"></span>Mehrere Domains für einen Shop als Grundlage für die Internationalisierung

Du kannst in einem einzelnen Store bis zu 12 Domains hinterlegen. Das heißt, egal welcher dieser angeschlossenen Domains eingegeben wird, man landet immer in deinem Shop.

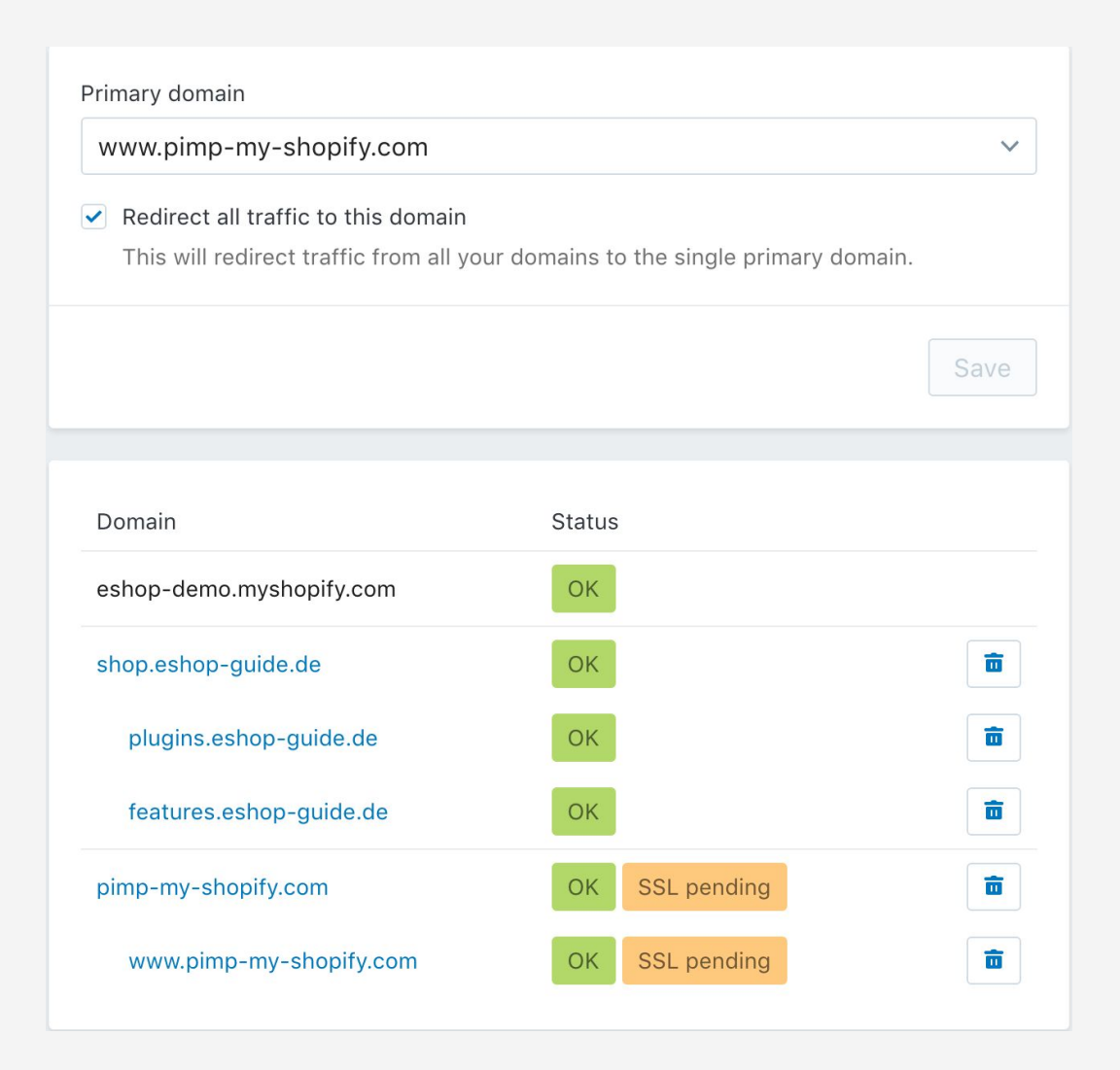

Die meisten Apps zur Internationalisierung bieten die Möglichkeit, zum Beispiel die Sprache an die Domain zu knüpfen. Das heißt [www.myshop.de](http://www.myshop.de/) bringt Dich auf den deutschsprachigen Inhalt, [www.myshop.com](http://www.myshop.com/) auf den englischsprachigen.

Diese eindeutige Zuordnung hilft auch, die Datenbasis von Google Analytics klarer zu gestalten. Zum Beispiel zeigt www.myshop.de/pages/uber-uns eine Bounce Rate von 20%, www.myshop.com/pages/uber-uns allerdings nur 5%. Das zeigt, dass der Englische Inhalt

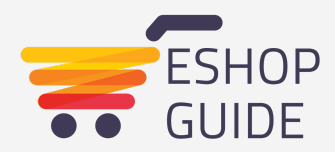

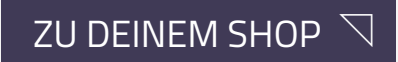

besser aufgenommen wurden. Würde diese Trennung nicht bestehen würden die 5% und 20% zusammengeworfen und Du verlierst wichtige Informationen.

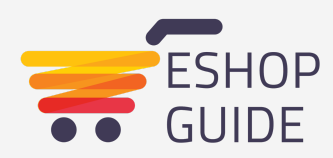

# <span id="page-6-0"></span>1. Onlineshop in mehreren Sprachen anbieten

Um einen mehrsprachigen Shopify Store anzubieten wirst Du in der Regel auf eine App zurückgreifen. Relevante Apps findest Du [hier.](https://goo.gl/nnEDG0) Wir nutzen ausschließlich [Langify](https://goo.gl/RrqDWr) und konzentrieren uns in diesem Guide auf diese App.

Nach der Installation kannst Du zusätzliche Sprachen hinzufügen. In unserem Beispiel ist die Ursprungssprache Englisch und wir möchten den Shop zusätzlich auf Deutsch anbieten.

Die meisten Apps analysieren alle Textelemente auf deiner Seite und bauen eine Art Liste auf. So kannst Du dann jedes Textelement individuell übersetzen.

Zu den Inhalten, die Du mit Langify übersetzen kannst zählen:

- Elemente des Templates ("Add to Cart")
- Eigene Formulierungen (Unterseiten, Produktbeschreibungen, etc.)
- Notifications/Emails (Versandbestätigung, etc.)
- Ein Großteil des Checkouts/Kassenbereichs

Elemente des Checkouts, die NICHT übersetzt werden können::

- Bezeichnungen von manuellen Zahlungsarten
- Bezeichnungen von Versandarten

Hier helfen wir uns, indem wir Versand- und Zahlungsarten international bezeichnen (zum Beispiel: Versand "Standard").

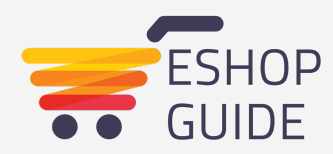

#### <span id="page-7-0"></span>Theme Elemente übersetzen

Die meisten Themes sind schon internationalisiert, zum Beispiel ist für das Textelement "Add to Cart" ist dann schon das deutsche Äquivalent "In den Warenkorb" vorhanden. Das spart Dir sehr viel Arbeit.

Um in Langify die schon vorhandenen Übersetzungen zu nutzen wähle im Menü "Theme Translations" und dann "Import Translations".

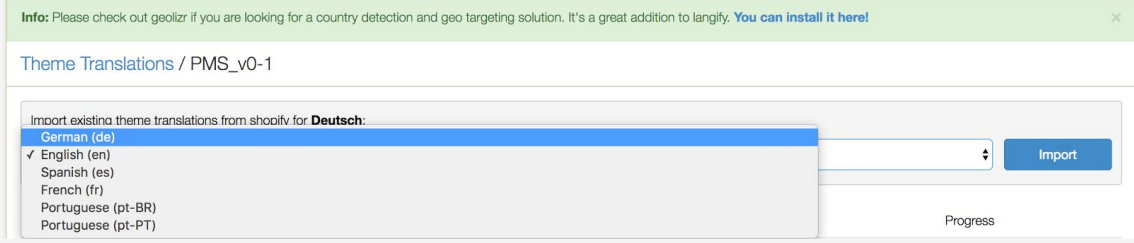

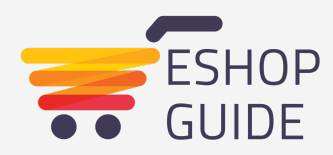

#### <span id="page-8-0"></span>Eigene Formulierungen

Langify teilt deinen Shop in ähnliche Kategorien auf wie auch der Shopify Admin. In den einzelnen Kategorien findest Du die von Dir verfassten Formulierungen. Hier kannst Du alle einzeln auswählen und übersetzen.

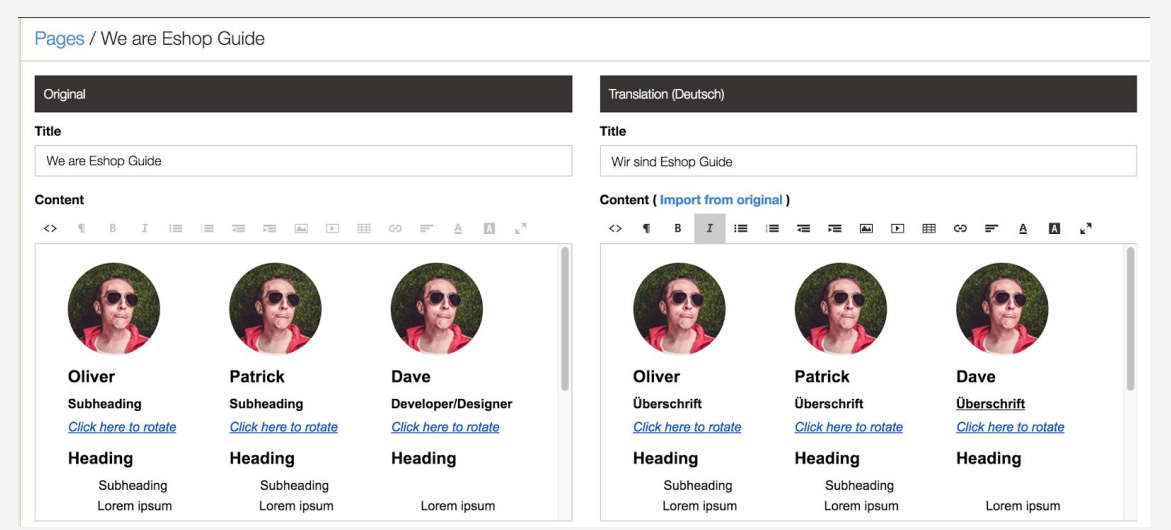

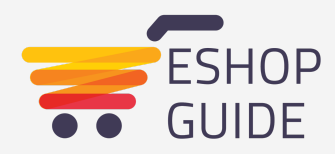

#### <span id="page-9-0"></span>Notifications/Emails

Wenn ein Kunde eine Bestellung aufgibt speichert Langify die von ihm ausgewählte Sprache. Auf Basis dieser Information kannst Du Emails individuell in der passenden Sprache versenden.

#### **Shop / Customer Notifications**

Important: You have to modify your theme in order to translate your Customer Notifications. Please follow this guide to translate your Customer Notifications.

You can use the following template in your Customer Notifications. Just replace the TEXT FOR ... HERE with your translations.

```
\{% assign language = customer.tags | join: '' | split: 'ly#' %}
{% case language[1] %}
{% when 'ly25696' %}
TEXT FOR Deutsch HERE
\{% else %}
TEXT FOR English HERE
{% endcase %}
```
Hier findest Du die [Anleitung von](http://support.langify-app.com/support/solutions/articles/1000154611-translating-notifications) Langify und hier [unsere vorbereiteten](https://www.eshop-guide.de/blogs/gated/kundenbenachrichtigungen) Übersetzungen. Denke daran, die Codes aus unserem Beispiel mit den Codes zu ersetzen, welche die App Dir anzeigt.

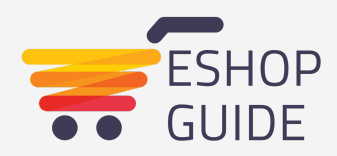

### <span id="page-10-0"></span>Die Sprachauswahl

Langify bietet verschiedene Möglichkeiten, die Sprachauswahl für deine Kunden zu erlauben. Details dazu findest Du [hier.](http://support.langify-app.com/support/solutions/articles/1000186493-adding-the-language-switcher)

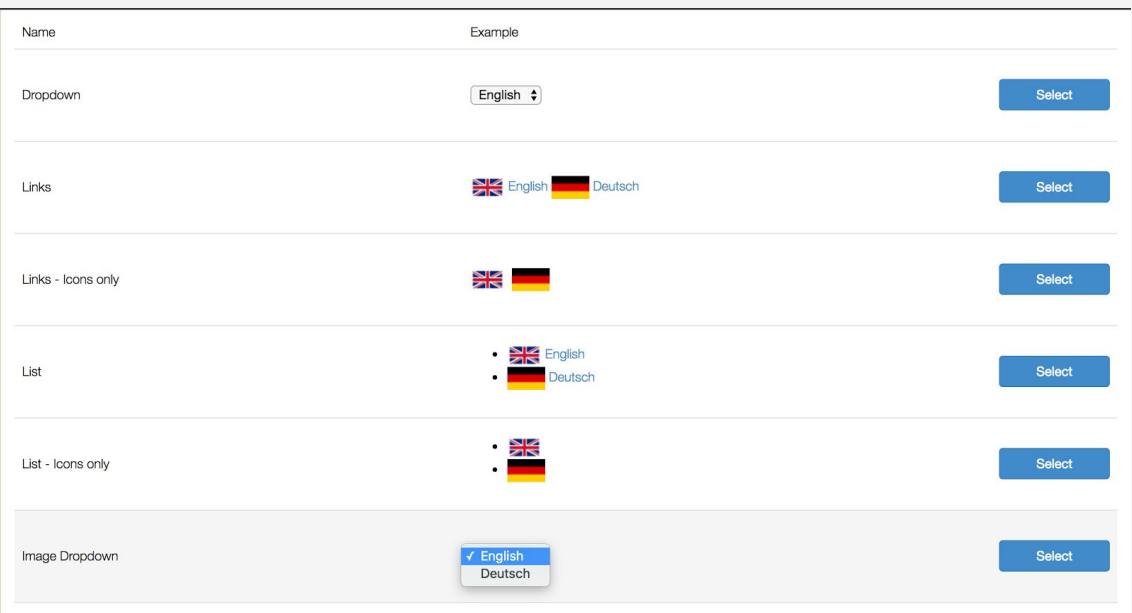

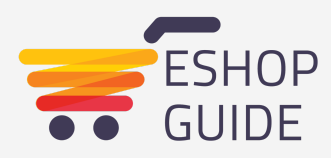

#### <span id="page-11-0"></span>Automatisch die korrekte Sprache anzeigen

Mit der Option Language Detection wird Langify die Sprache des Browsers deines Kunden auslesen und ihm automatisch diese Sprache anzeigen, wenn sie verfügbar ist.

Language Detection Here you can enable or disable a JavaScript based Language Detection If the Language Detection is enabled, langify tries to automatically preselect the user's prefered language.

Language Detection is disabled

Enable

Unter "Domain Settings" kannst Du Sprachen an bestimmte URLs binden. So könntest Du einstellen, dass unter www.myshop.de automatisch Deutsch angezeigt wird und unter www.myshop.com standardmäßig Englisch.

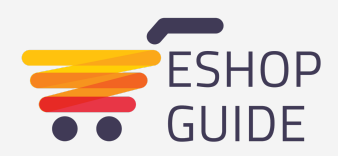

## <span id="page-12-0"></span>2. Internationale Währungen anzeigen

Im Fall der Währung müssen wir zwei Dinge unterscheiden,

- 1. die angezeigte Währung und
- 2. die Währung beim Checkout.

Wir können in einem einzelnen Shopify Store zwar unterschiedliche Währungen problemlos anzeigen, allerdings findet die *Zahlung immer in der Standardwährung deines Shops statt*. Auf allen Seiten werden in dem Beispiel "KR" angezeigt, während im Kassenbereich die Anzeige, und somit auch die Zahlung, in EUR stattfindet.

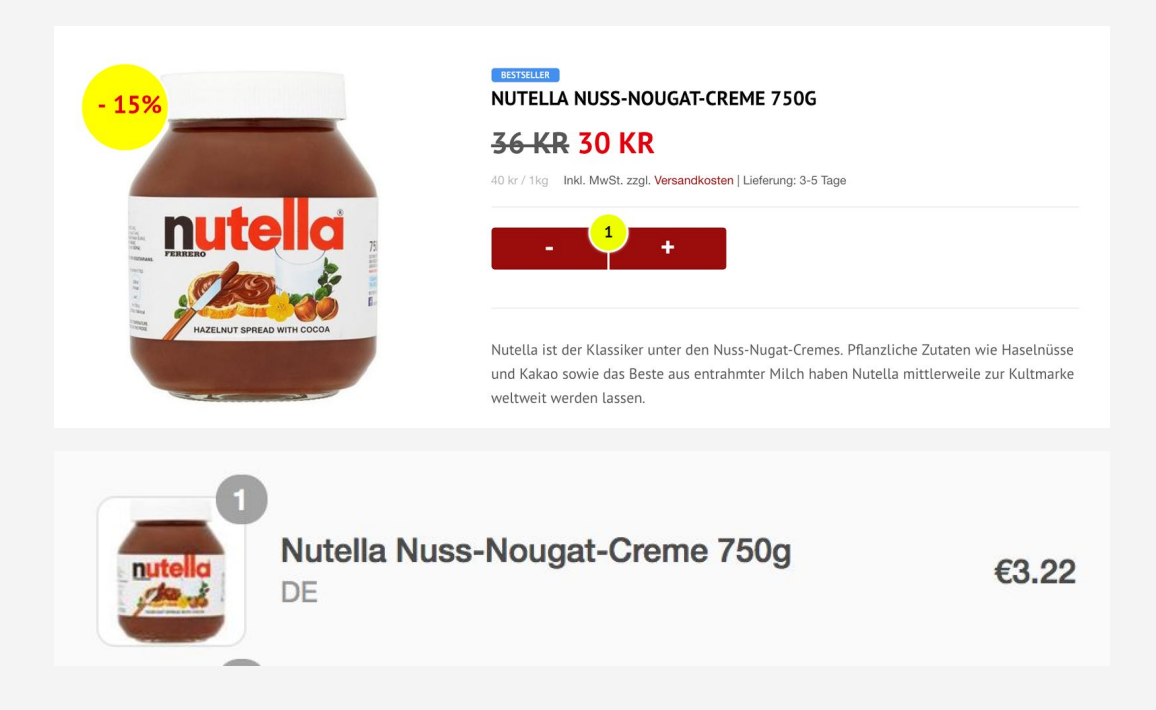

Typischerweise zahlt also der Endkunde in dem Fall Gebühren für Zahlungen in einer Fremdwährung, die von seiner Zahlungsart und seinem Zahlungsdienstleister abhängen.

So kompliziert das anmutet, dieses Vorgehen ist nicht unbedingt selten. Des weiteren kannst Du das vermeiden, in dem Du pro relevanter Währung einen Shop anbietest.

#### <span id="page-12-1"></span>(Automatische) Anzeige von Währungen

Hier greifen wir auch auf eine App zurück, eine umfassende Auswahl an vorhandenen Apps findest Du [hier.](https://goo.gl/u0B1iP) Wir benutzen in dem Fall [Geolizr.](https://goo.gl/vFGxic)

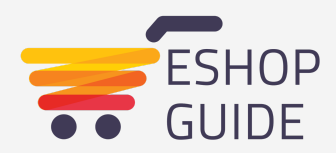

Mit Geolizr können wir nicht nur unterschiedliche Währungen anzeigen, sondern noch weitere Funktionen berücksichtigen, die für einen internationalen Shop relevant sind (später mehr dazu).

Im Reiter "Currency Widget" kannst Du die für dich relevanten Währungen auswählen und einstellen, ob die Währung automatisch erkannt und/oder manuell eingestellt werden kann.

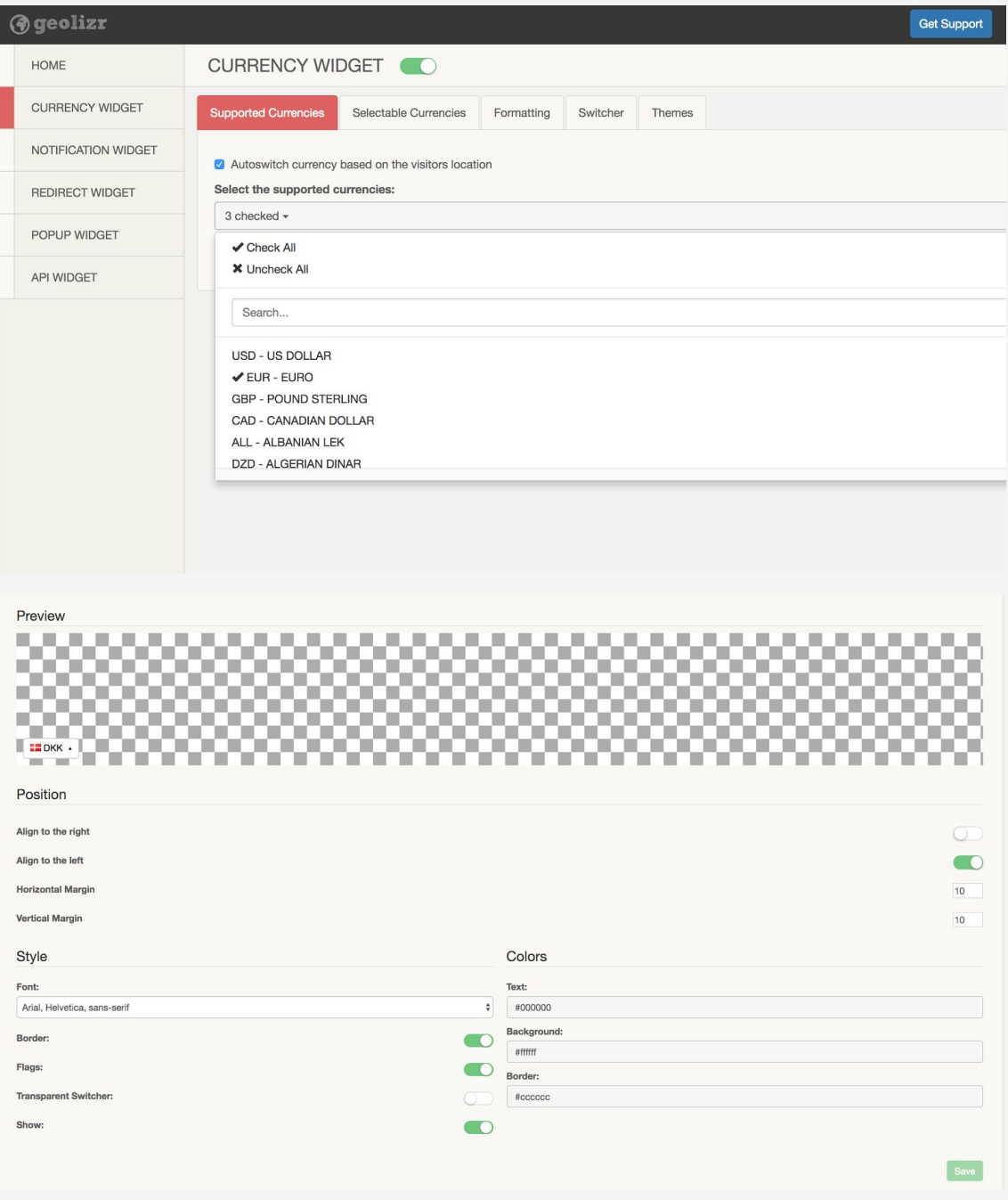

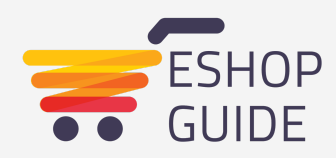

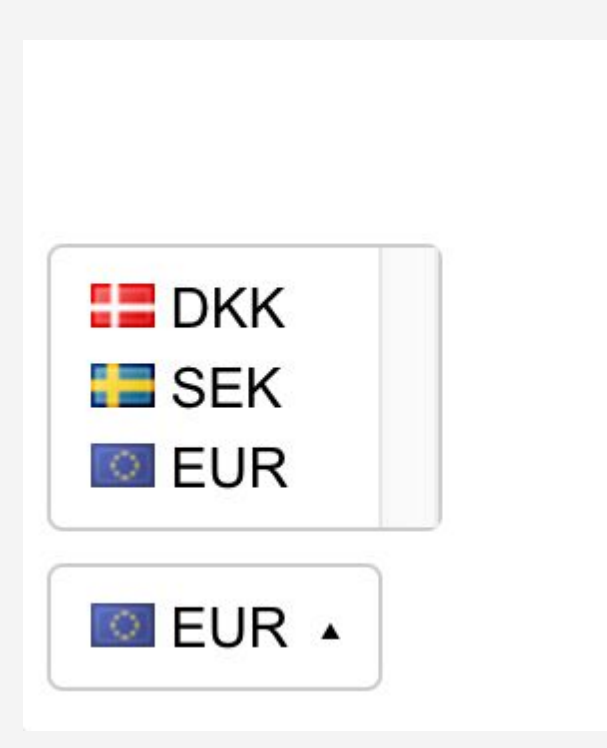

Die App bedient sich aktueller Umrechnungskurse. Der tatsächliche, zahlbare Betrag für deinen Kunden hängt jedoch von den Umrechnungskurse seines Zahlungsdienstleisters ab.

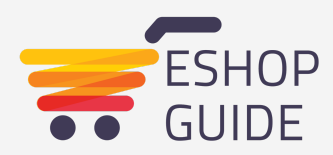

# <span id="page-15-0"></span>3. Internationalen Versand ermöglichen

Auch ohne Mehrsprachigkeit und unterschiedliche Währungen kannst Du deine Versandzonen weltweit gestalten[. Richte also die Versandzonen](https://goo.gl/suxc3q) so ein, wie es für Dich sinnvoll ist.

# <span id="page-15-1"></span>4. Steuern korrekt einstellen

Für jedes Land (oder auch steuerliche Region), für das Du eine Versandart konfiguriert hast kannst Du individuelle Steuersätze hinterlegen. Damit ist gewährleistet, dass deine Aufträge immer den korrekten Steuersatz ausweisen.

In der Regel sind deine Preise "inkl. MwSt.", das bedeutet, ein Deutscher Kunde sieht 100€ und bezahlt 100€. Von diesen 100€ sind 19% Mehrwertsteuer, die auch entsprechend auf der Rechnung ausgewiesen werden.

Wenn es sich um einen nicht-EU Kunden handelt muss dieser in Deutschland keine Mehrwertsteuer bezahlen.

Doch auch für diese Kunden gilt, dass der Preis inkl. MwSt. angezeigt wird, in diesem Fall halt 0%. Das heißt er sieht 100€, zahlt 100€ und Du kannst 100€ behalten. Der internationale Verkauf hat dir also 19% mehr Umsatz gebracht.

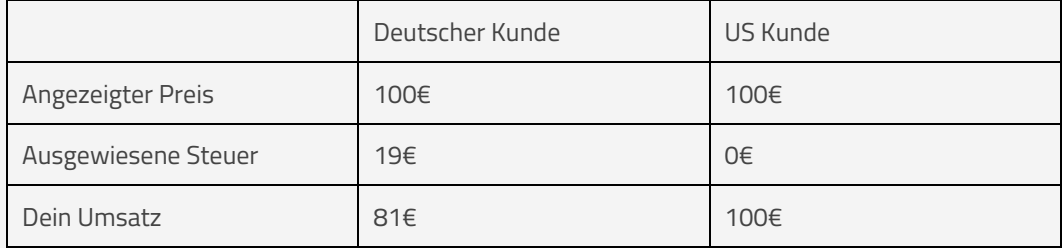

Wenn Du die Preise für bestimmte Länder individuell steuern möchtest findest Du im nächsten Kapitel die Lösung.

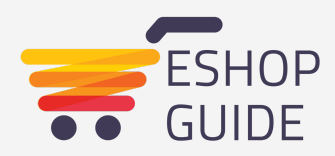

# <span id="page-16-0"></span>5. Länderspezifisches Inventar & Preise

Je nach den Bedürfnissen unserer Kunden bauen wir unterschiedliche Lösungen, um länderspezifische Preise und Inventarlisten in einem einzelnen Shop zuzulassen. Es gibt jedoch auch [eine App,](https://goo.gl/KZLmQ2) welche die Grundfunktionen länderspezifische Varianten anbietet.

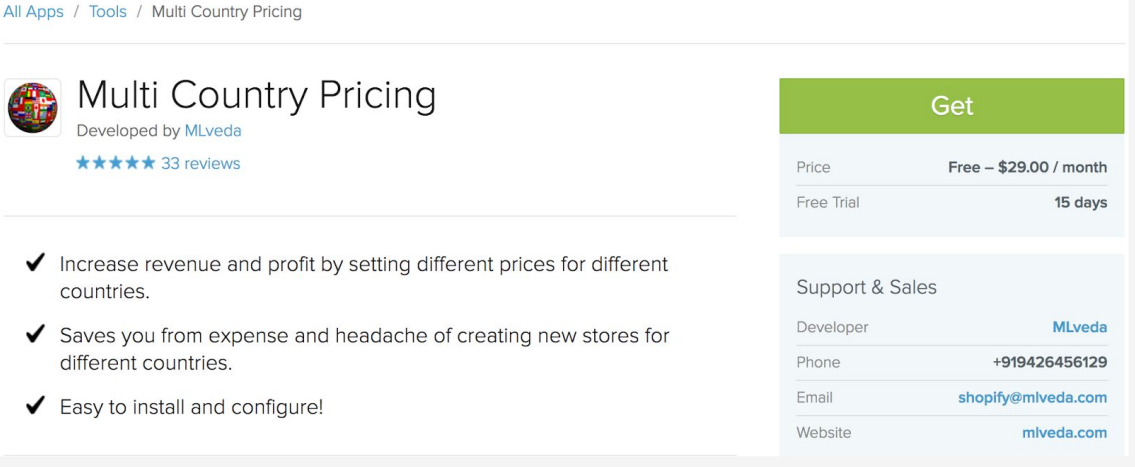

Mit Hilfe der App kannst Du Varianten spezifischen Ländern zuordnen und so unterschiedliche Preise realisieren. Beachte jedoch, dass für einen länderspezifischen Preis eine länderspezifische Produktvariante angelegt wird und diese Variante ein eigenes Inventar haben wird.

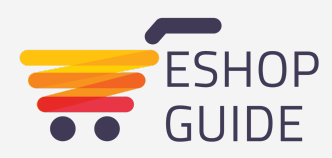

# <span id="page-17-0"></span>6. Automatische Weiterleitung basierend auf Sprache oder Standort

In den einzelnen Kategorien hast Du schon einige Funktionen gesehen, die sich "automatisch" an die Sprache und Währung deines Besuchers anpassen. Diese Funktion kann man noch einen Schritt weiter verfolgen und deinen Webseitenbesucher *abhängig von seiner geografischen Position weiterleiten*.

Das macht dann Sinn, wenn deine Inhalte, Produkte und Preise länderspezifisch sind und Du nicht möchtest, dass ein Deutscher Kunde potentiell von Marketingkampagnen oder Preisen profitiert, die eigentlich für die USA gedacht sind. Hier hilft uns auch wieder [Geolizr.](https://goo.gl/vFGxic)

Mit Hilfe des Redirects Widgets kannst Du Kunden zu dem Bereich deines Shops weiterleiten, wo er nach seiner Lokation hingehört, egal wo er ursprünglich gelandet ist.

Zusätzlich kannst Du über den gleichen Mechanismus länderspezifische Hinweise und Popups anzeigen. Das ist großartig, um Besucher auf länderspezifische Aktionen hinzuweisen oder nachzufragen, aus welcher Region sie kommen.

*Tipp:* Dieser Funktion kann theoretisch von einem VPN Tunnel umgangen werden. Falls eine Bestellung dann doch kommen sollte, die Du allerdings so nicht wolltest, kannst Du sie immer noch ablehnen.

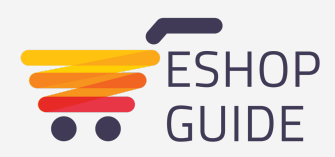

### <span id="page-18-0"></span>Länderspezifische Hinweise

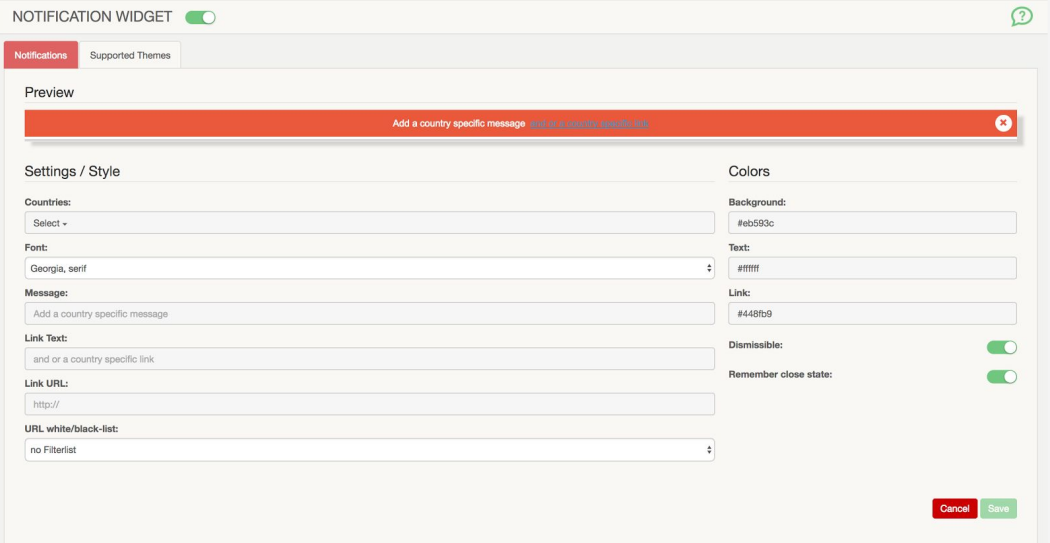

### <span id="page-18-1"></span>Länderspzeifische Popups

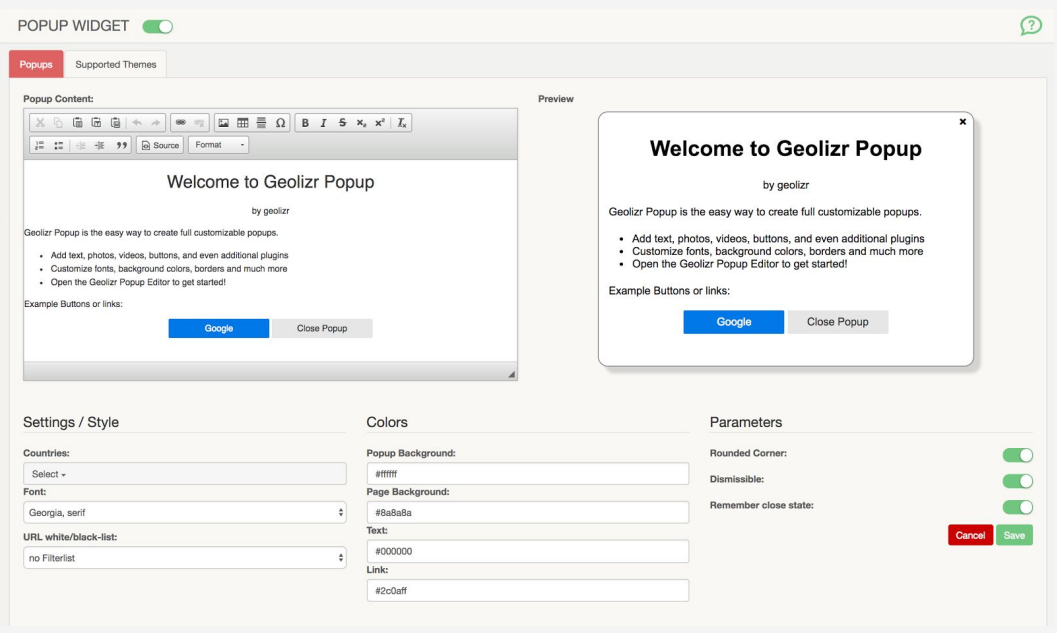